# **Géographie : Géoportail**

*Contenu / Déroulement*

## **Cycle 2**

### **Objectifs :**

Repérage sur un plan, une vue aérienne. Travail sur le plan du quartier et de la classe. Utilisation de Géoportail et des différentes fonctionnalités. Se connecter à Géoportail : [http://www.geoportail.gouv.fr](http://www.geoportail.gouv.fr/)

#### **Contenu :**

Pour visualiser le Géoportail en 3D, vous devez installer sur votre PC le logiciel gratuit VirtualGeoGP : VirtualGeoGP-Windows-installer

Pour accéder au Géoportail en 3D, cliquez simplement sur l'onglet 3D de l'écran de visualisation.

## **Géoportail : découverte**

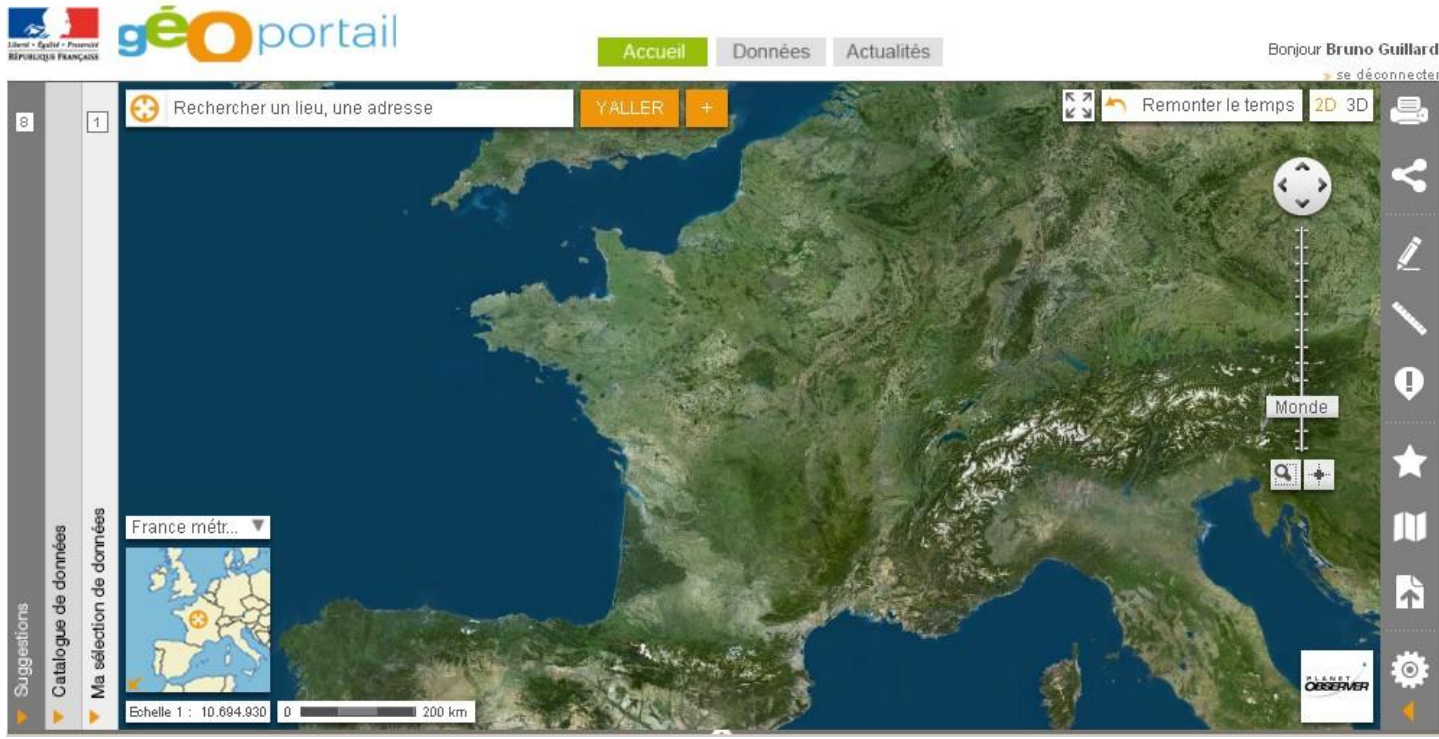

### **Naviguer dans la carte**

avec la souris : cliquez sur la carte puis glissez la souris sans relâcher le bouton

avec les flèches de déplacement : cliquez sur les boutons

#### **Passer en plein écran**

**F Pour passer en plein écran, cliquez sur le bouton en haut à droite de l'interface cartographique.** Pour repasser en mode normal cliquez sur le même bouton.

### **Rechercher un lieu, une adresse, une commune**

36000, Châteauroux **YALLER** 

Vous pouvez saisir un lieu-dit, une adresse complète, une commune et

un code postal. Au fur et à mesure de votre saisie, des propositions vous sont suggérées.

**Volet « Catalogue de données »**

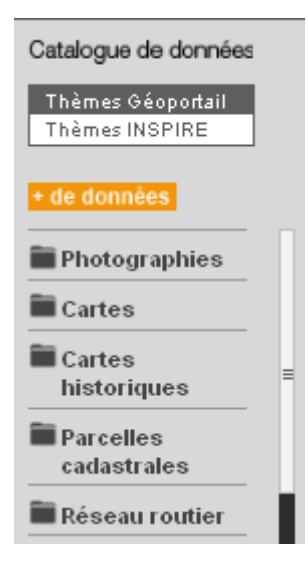

Le volet « Catalogue de données » à gauche de l'écran permet également d'accéder à l'ensemble des données proposées sur le Géoportail depuis l'interface cartographique.

Les données y sont triées par thèmes : (Photographies, Cartes, Cartes historiques …). L'ordre de présentation et les dénominations des thèmes varient selon la classification retenue : « Thèmes Géoportail » ou « Thèmes Inspire ». La classification « Thèmes Géoportail » est recommandée pour un usage non expert ; elle présente les thèmes de données en affichant prioritairement les données les plus usuelles et les plus fréquemment consultées.

La classification selon les « thèmes Inspire » présente les thèmes par ordre alphabétique avec la dénomination de la nomenclature de la directive européenne.

### **Volet « Ma sélection de données »**

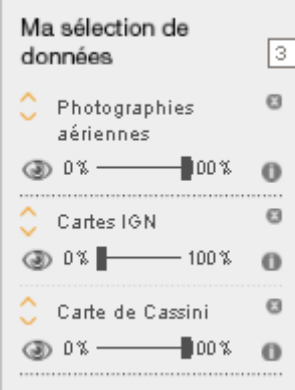

Le volet « Ma sélection de données » à gauche de l'écran affiche les différentes couches sélectionnées sur lesquelles on peut travailler.

Il suffit de faire glisser les curseurs des différentes couches pour superposer les différentes données.

### **Volet « Suggestions »**

Ces suggestions perlmettent de sélectionner directement le type de cartes recherché Cartes IGN

Cartes Cassini (historiques) Carte du relief…

#### **Espace personnel « Mon espace Géoportail »**

Avec une adresse mèl et un mot de passe, on peut se créer un espace géoportail avec ses propres recherches, enregistrer ses cartes….

#### **Les outils**

Sur la droite de la carte, on accède à un panneau d'outils : Impression

- Mesures
- Croquis
- Partage
- Mes cartes

Réglages…

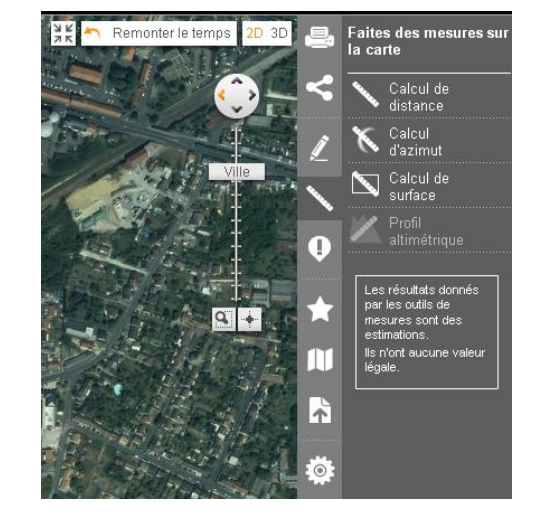

## **Exemples d'activités :**

1- Localiser un lieu précis : l'école, un monument ou lieu connu de la ville ou de la commune, l'adresse de l'élève…

2- Analyser la vue aérienne : remarquer les formes géométriques, les points remarquables. Noter l'orientation de la vue (Nord, sud, ouest, est)

- 3- Passer de la vue aérienne au plan grâce **aux cartes IGN**.
- 4- Réaliser une vue de dessus : **prendre une vue aérienne et « carte » de l'école.**
- 5- Réaliser le plan de l'école : **aide d'un logiciel de retouche d'images.**
- 6- Reconnaître un itinéraire : **à partir d'une adresse jusqu'à l'école par exemple.**

### *Différentes possibilités d'exploitation :*

Rechercher des lieux visités par la classe.

Situer des lieux connus proches : musée, château, cinéma, église…

Exploiter les différents modes de visites Géoportail pour exploiter les vues aériennes, cartes IGN et routes : découverte, exploration, expert

## **Déroulement :**

1- Démarrer géoportail : [http://www.geoportail.gouv.fr](http://www.geoportail.gouv.fr/) **renseigner l'adresse de l'école dans la barre « Aller à… » ainsi que le nom de la commune.**

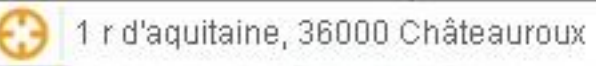

2- Naviguer et repérer les lieux : **survoler à l'aide de la souris la ville ou le village et repérer les lieux, grâce au curseur « carte IGN » et « Routes » on voit apparaître les constructions, la « carte IGN » et le dessin des routes.**

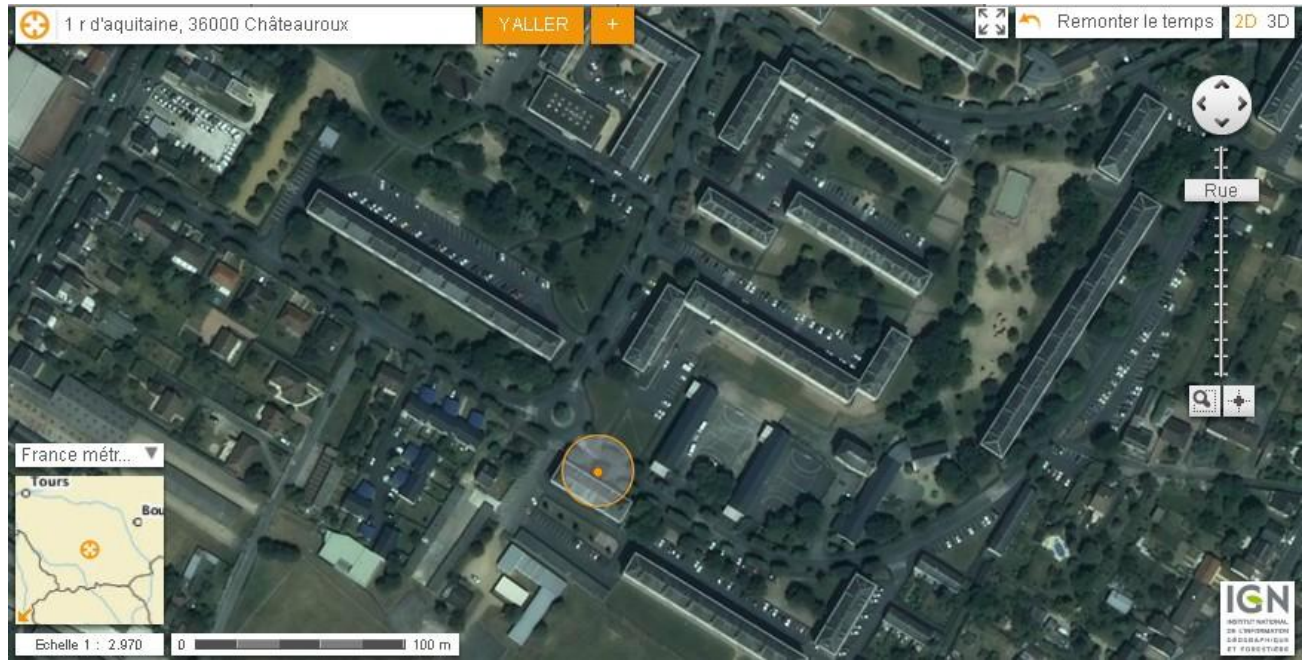

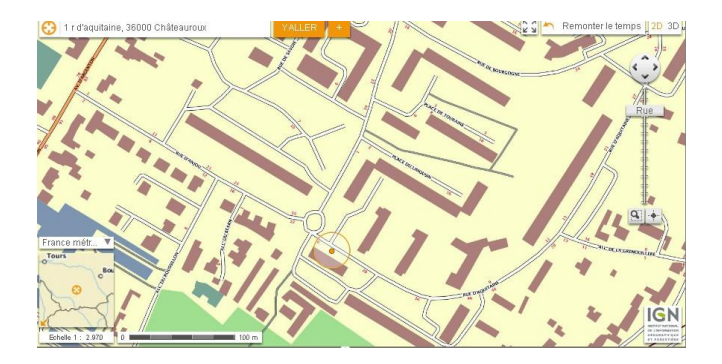

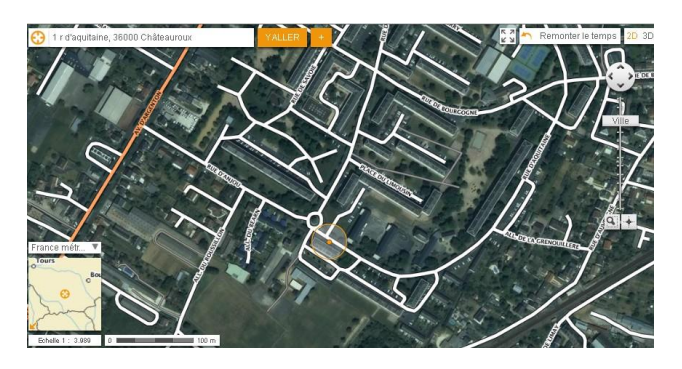

ALLEI

*Bruno Guillard, conseiller pédagogique Châteauroux – février 2013*

3- Réaliser le plan de l'école : **aide d'un logiciel de retouche d'images.**

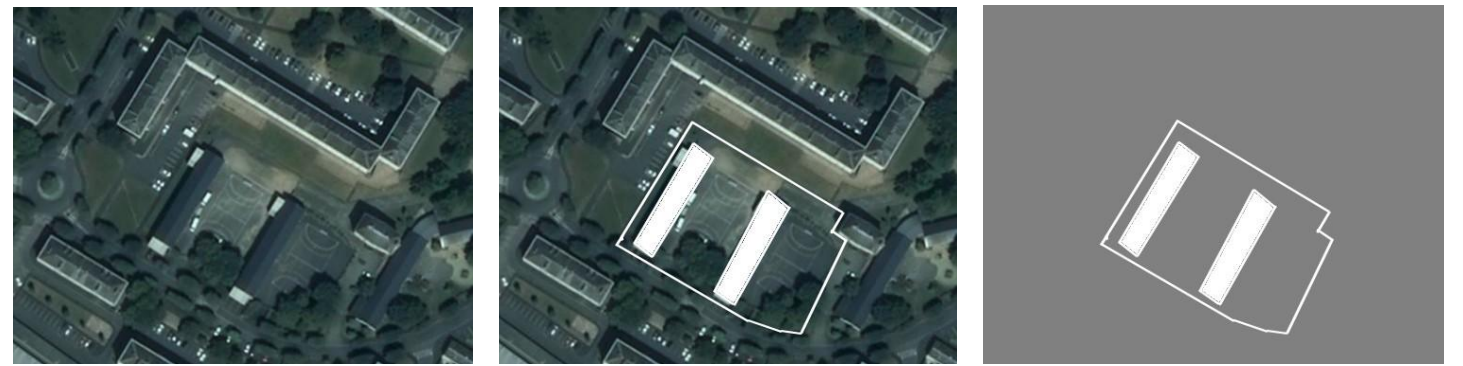

**4-** Reconnaître un itinéraire : **basculer le curseur « cartes IGN » à 100% pour faire apparaître les rues. On peut récupérer le plan dans Photofiltre pour tracer l'itinéraire : rue de Bourgogne, rue d'Aquitaine…**

**La distance apparaît avec le tracé.**

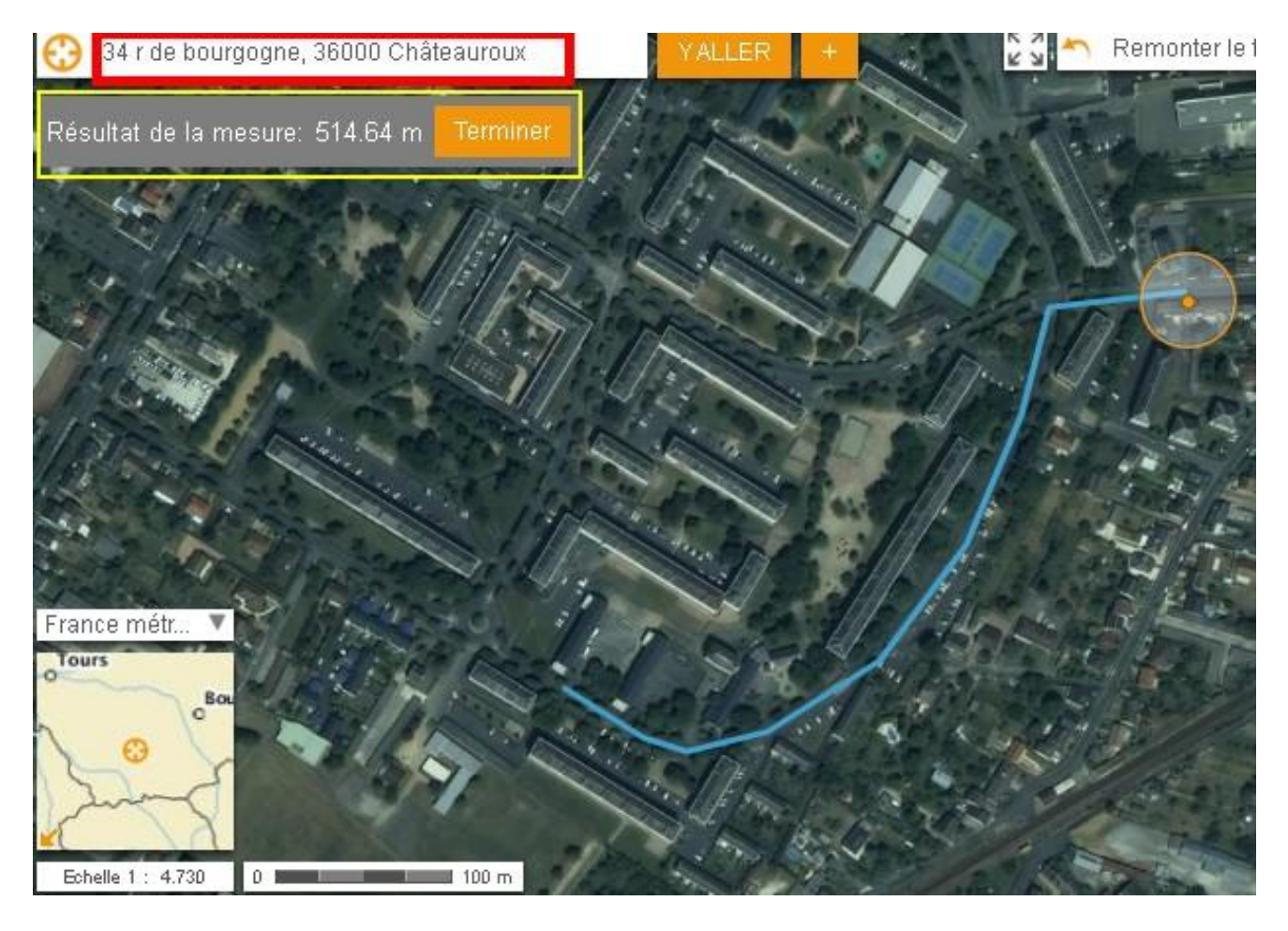

**5-** Vue en 3D : **passer de la 2D à la vue 3D de batiments.** Lors de la visite virtuelle il est possible de passer de la 2D à la 3D pour voir les bâtiments. Il faut télécharger et installer le module « VirtualGeoGP-Windows-installer»

6- Ressources :

Les pays d'Europe :<http://users.skynet.be/bd/pe/europe/> Celestia : <http://celestia.fr/> OpenOffice : <http://www.openoffice.org/fr/>